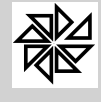

# **GUIA SOBRE A GERAÇÃO DO ARQUIVO COM OS DADOS DO PAGAMENTO DO DÉCIMO TERCEIRO SALÁRIO PARA O SEFIP**

**Depto. Técnico (\*)** (Dez 2014)

O Sistema Empresa de Recolhimento do FTGS e Informações à Previdência Social (SEFIP) é um sistema desenvolvido pela Caixa Econômica Federal que tem como finalidade cadastrar os dados dos trabalhadores e das empresas e repassá-los ao Fundo de Garantia do Tempo de Serviço e à Previdência Social. Ou seja, tem como função a geração e o envio de dados, pois o empregador fornece as informações necessárias para o SEFIP, que gera um arquivo com essas informações e envia-o para o FGTS e a Previdência.

O usuário do Sistema Integrado de Pessoal - SIP da Fiorilli não precisa informar manualmente, no sistema SEFIP, todos os dados exigidos a respeito de FGTS e de contribuição previdenciária recolhidos pela Entidade, pois, a partir dos dados que são informados no SIP pelo usuário, o SIP gera um arquivo para ser enviado ao SEFIP com todas as informações exigidas pela Caixa. Esse processo é realizado por meio da tela do item 4.8.2. Geração de arquivo texto para SEFIP do menu "4 – Mensais" do sistema. Ou seja, basta ao usuário do SIP gerar esse arquivo, exportá-lo do SIP, importá-lo no SEFIP e, posteriormente, após as conferências, transmiti-lo para a Conectividade Social.

Sendo assim, é extremamente importante que o usuário do SIP tenha muita cautela na inserção, no SIP, dos dados que serão considerados para gerar o arquivo com as informações que serão enviadas para o SEFIP. Também é essencial que o usuário tenha muita atenção na realização das configurações sobre a geração do arquivo de envio ao SEFIP, pois essas informações e configurações influenciam diretamente no envio de informações corretas para o SEFIP. Vale lembrar ainda que o usuário também deve manter os dois sistemas, SIP e SEFIP, sempre atualizados.

Em relação às configurações específicas para a geração do **arquivo SEFIP que contenha os dados sobre o pagamento do décimo terceiro** aos servidores da Entidade, seus detalhes estão explicados no item 2. Geração do arquivo SEFIP, deste guia. No entanto, é importante ressaltar que as configurações básicas que devem ser realizadas para a geração desse arquivo específico são as mesmas a serem realizadas para a geração de todos os arquivos SEFIP mensais, conforme relatado nos demais tópicos deste guia.

# **1. Configurações iniciais**

O primeiro passo para a geração, pelo SIP, do arquivo com os dados que precisam ser enviados para o sistema SEFIP é a configuração correta dos parâmetros do SIP que estão diretamente relacionados a esse procedimento.

# **1.1. Configurações no Cadastro da Entidade**

A primeira configuração necessária deve ser realizada na aba "4-FGTS" da tela **1.1- Cadastro de Entidades** do menu "1 – Parâmetros" do SIP. No lado direito dessa aba há a opção "Informar Empresa para SEFIP?". Para que o arquivo a ser enviado para o SEFIP seja processado pelo SIP com informações, é necessário que o checkbox dessa opção seja selecionado ("sim"), conforme ilustrado na figura a seguir. Se o chekbox estiver com a opção "Não", o arquivo também será gerado, mas será um arquivo vazio, sem informações, fazendo com que o programa do SEFIP acuse a inconsistência "Registro não esperado. Consulte o Manual para verificar a hierarquia".

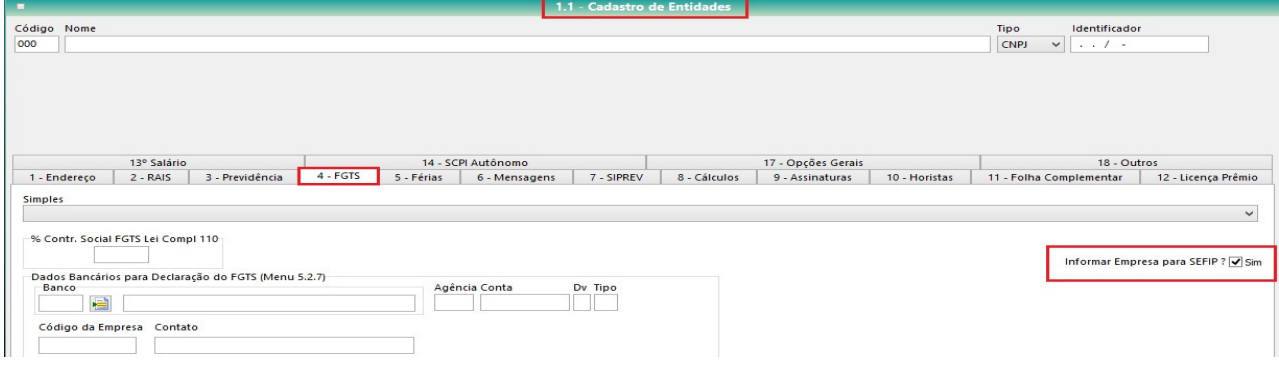

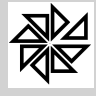

Ainda na tela 1.1- Cadastro de Entidades, na aba "3-Previdência", o usuário deve cadastrar o código de pagamento da Previdência Social e o código de recolhimento do FGTS da Entidade, escolhendo uma das opções disponibilizadas nos campos "Código de Pagamento GPS" e "Código de Recolhimento SEFIP", respectivamente, conforme destacado na imagem abaixo. Observe que o SIP já disponibiliza os códigos padrões, tanto de pagamento da Previdência Social (INSS) quanto de recolhimento do FGTS, devendo o usuário apenas definir quais serão os códigos adotados pela Entidade em questão.

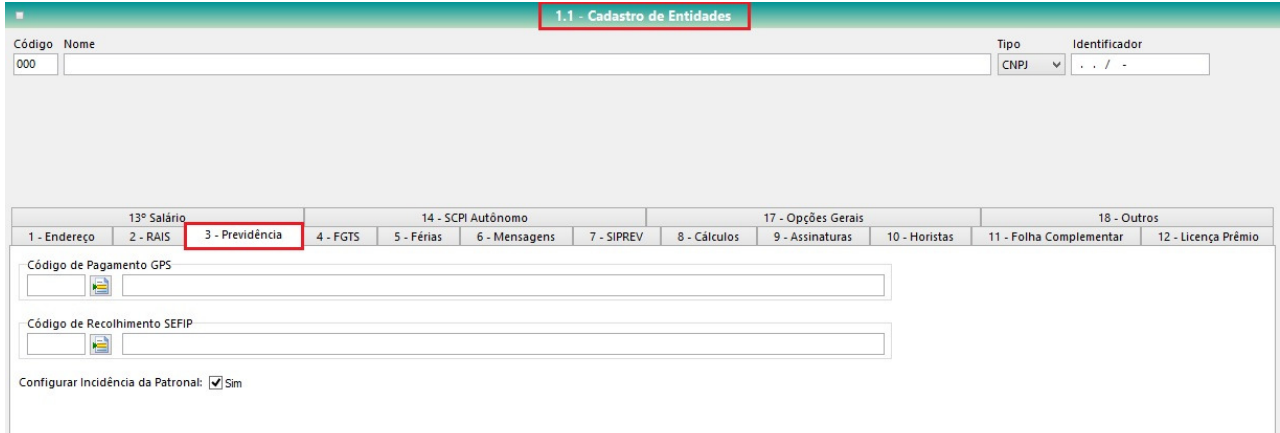

Observe-se que em se tratando de Entidades Públicas, os códigos de Pagamento de GPS é 2402 e de Recolhimento de SEFIP é 115.

# **1.2. Configurações no Cadastro de Vínculos**

Feitas as configurações no cadastro da Entidade, com a definição de que ela informará os dados processados pelo SIP para o SEFIP e quais os códigos de pagamento de INSS e de recolhimento de FGTS dessa Entidade, é importante configurar, em seguida, quais os vínculos empregatícios que serão informados no arquivo a ser enviado para o SEFIP.

Para configurar quais vínculos empregatícios terão suas informações enviadas para o SEFIP, é necessário que o usuário acesse a tela **1.11 – Cadastro de Vínculos**, do menu "1 – Parâmetros". Em seguida, deve abrir o cadastro do vínculo que será configurado e acessar a aba "Página (3)" da tela de cadastro ilustrada na figura abaixo. Nessa aba há a opção "Informar Vínculo para SEFIP", cujo checkbox deve ser selecionado ("Sim") para que as informações dos trabalhadores cadastrados com o vínculo em questão sejam enviadas para o SEFIP.

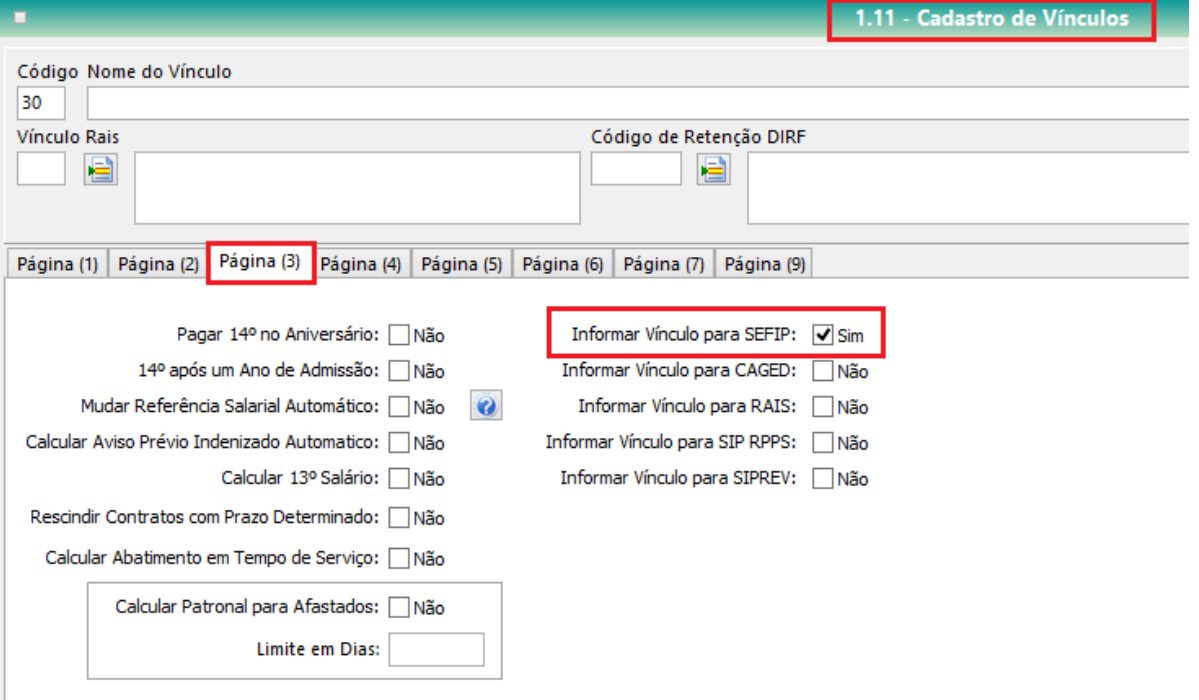

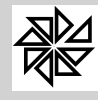

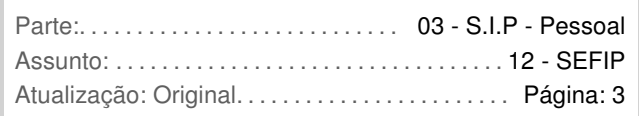

Observe que, na parte superior direita dessa tela de cadastro de vínculos, há o campo "%FGTS a ser Recolhida". Esse campo é configurado automaticamente pelo sistema ou, caso necessário, pode ser preenchido pelo usuário com a porcentagem de FGTS que será recolhida para o vínculo em questão, lembrando que as porcentagens são definidas por lei.

É importante deixar claro que essas configurações devem ser realizadas nos vínculos cadastrados no sistema, para que as informações dos trabalhadores cadastrados com cada um deles sejam enviadas corretamente para o SEFIP.

# **1.3. Configurações no Cadastro de Trabalhadores**

Além das configurações que devem ser feitas no cadastro do vínculo, também é importante configurar qual a categoria SEFIP de cada um dos trabalhadores cadastrados no SIP. Para tanto, deve-se acessar a tela **2.1- Cadastro de Trabalhadores** do menu "2 – Manutenção" do SIP. Após abrir o cadastro de um trabalhador, deve-se clicar no botão "Dados Cadastrais" e, em seguida, na opção "SEFIP". Com isso, serão abertos os campos de cadastros ilustrados na imagem a seguir.

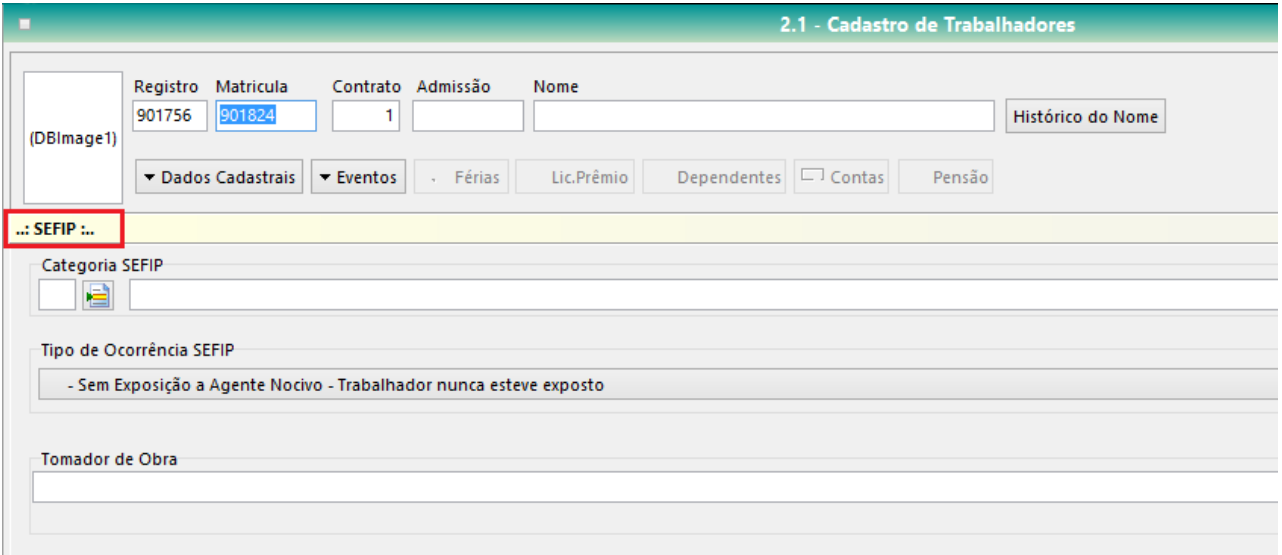

No campo "Categoria SEFIP", o sistema já disponibiliza a relação de todas as categorias SEFIP existentes, cabendo ao usuário do SIP apenas escolher com qual categoria cada trabalhador deve ser cadastrado. As categorias mais utilizadas pelos usuários do SIP são:

> Categoria 01 - Empregado: utilizada para os trabalhadores em relação aos quais são realizados os recolhimentos de contribuição ao INSS e de FGTS;

Categoria 12 - Demais Agentes Públicos: utilizada para agentes públicos em geral.

Categoria 13 - Contribuinte Individual – trabalhador autônomo ou a este equiparado, inclusive o operador de máquina com contrib. s/ remuneração: utilizada para trabalhadores autônomos que não possuem vínculo empregatício com a entidade;

Categoria 15 - Contribuinte Individual – transportador autônomo com contribuição sobre remuneração: utilizada para transportadores que trabalham como autônomos, sem possuir vínculo empregatício com a entidade; para essa categoria é recolhida uma taxa adicional ao SEST e SENAT;

Categoria 19 - Agente Político: utilizada para os cargos de prefeito, vice-prefeito, vereadores, entre outros;

Categoria 20 - Servidor público ocupante, exclusivamente, de cargo em comissão ou servidor público ocupante de cargo temporário: como a própria nomenclatura diz, é utilizada para os trabalhadores que possuem cargo em comissão ou contratos de trabalho por prazo determinado;

Categoria 21 – Servidor público titular de cargo efetivo: utilizada para os trabalhadores que possuem um cargo efetivo na entidade.

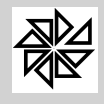

*Boletim de Administração Pública Municipal* Volume VII - Softwares

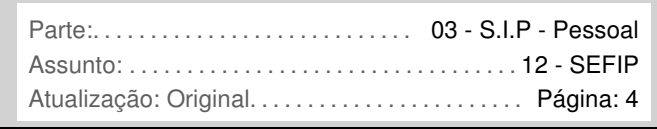

A definição da categoria SEFIP do trabalhador representa mais um mecanismo de controle do envio correto dos dados ao SEFIP. Observe-se que, além da categoria, também é necessário selecionar corretamente o "Tipo de ocorrência SEFIP".

Outra configuração que deve ser realizada na tela 2.1- Cadastro de Trabalhadores diz respeito ao fato de o trabalhador ser ou não optante pelo FGTS. Observe-se que é muito importante fazer essa configuração, pois, se ela não estiver selecionada, o sistema SIP não efetuará o cálculo do FGTS do trabalhador. Para realizar essa configuração, deve-se clicar no botão "Dados Cadastrais", da tela de cadastro de trabalhadores, e, em seguida, na opção "Cálculo", que é aberta a partir desse botão. Entre os campos que serão habilitados na parte central dessa tela, há o campo "FGTS – Optante". Para indicar que o trabalhador é optante pelo FGTS, o chekbox dessa opção deve estar marcado ("Sim"); caso o chekbox não esteja marcado ("Não"), não haverá recolhimento de FGTS para este trabalhador.

Quando o trabalhador for optante pelo FGTS (opção "Sim"), também deve ser informada, no campo "Data de Opção", a data na qual teve início o recolhimento do FGTS para esse trabalhador, neste contrato de trabalho, que é igual à data de admissão.

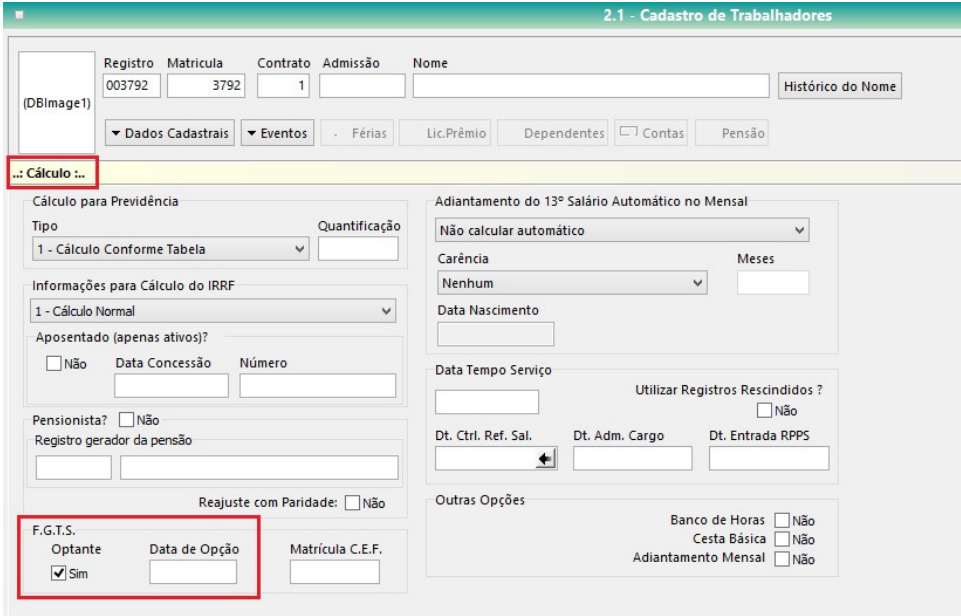

### **1.4. Configurações no Cadastro de Eventos**

Feitas as configurações da Entidade, dos vínculos e dos trabalhadores, é preciso configurar os eventos, definindo se eles serão ou não utilizados como base de incidência do INSS e do FGTS, o que determina diretamente se estes eventos farão ou não parte da base de cálculo do INSS e do FGTS enviada para o SEFIP.

Essa configuração deve ser realizada na tela **1.5- Cadastro de Eventos** do menu "1 – Parâmetros" do SIP. Clicando sobre um dos eventos listados nessa tela inicial, será aberta uma tela com os dados do cadastro do evento selecionado.

Na parte esquerda da tela do cadastro de um evento, em um espaço denominado "Incidências", há a opção "F.G.T.S.". Para que o evento em questão seja considerado como base para a incidência do cálculo do FGTS, o checkbox dessa opção deve estar selecionado ("Sim"). Caso contrário, deve-se deixar o checkbox em branco ("Não"), para que ele não seja utilizado como base de cáculo do FGTS.

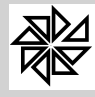

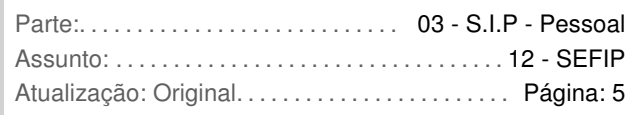

Na mesma tela, ao lado direito do espaço "Incidências", há o campo "Previdência", no qual o usuário define se aquele evento será ou não considerado como base de cálculo para pagamento de INSS. Observe que estes dois campos estão destacados na figura a seguir:

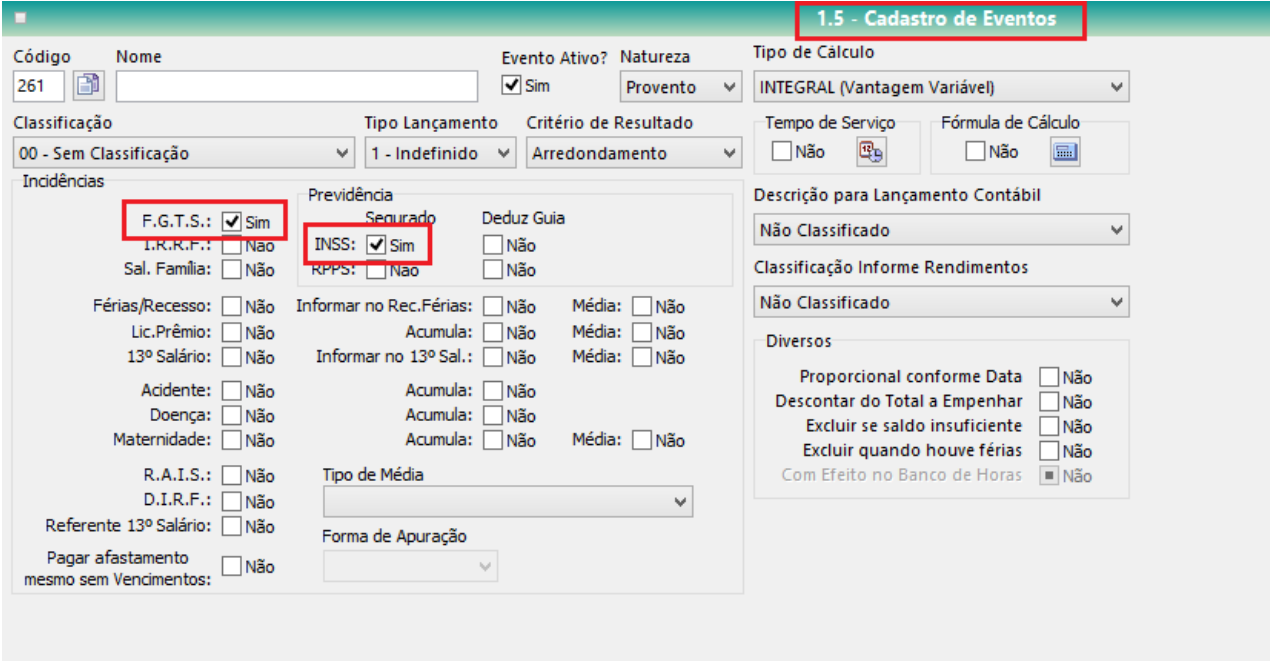

É importante esclarecer que todas essas configurações descritas acima estão interligadas e são analisadas pelo sistema de forma conjunta no momento de realização do cálculo do INSS e do FGTS que deve ou não ser recolhido para cada trabalhador. Assim, por exemplo, ainda que no cadastro de um evento cadastrado para determinado trabalhador o checkbox da opção "F.G.T.S." esteja selecionado ("Sim"), se no cadastro desse trabalhador (tela 2.1., item "cálculo") esteja configurada a opção "não optante", não haverá recolhimento de FGTS para esse trabalhador, ainda que ele receba, como já dito, eventos configurados com a incidência de FGTS. Da mesma forma, ainda que nesta tela do cadastro de evento a opção "INSS" esteja selecionada ("Sim"), mas o vínculo do trabalhador esteja sem tabela de previdência cadastrada (tela 1.11, aba "Página 2"), não será haverá cálculo de INSS para esse trabalhador.

Por isso, é essencial que o usuário tenha cautela ao inserir informações no SIP e que, além disso, faça uma conferência constante de todos esses dados, garantindo um envio correto de informações ao SEFIP.

# **1.5 – Configurações no Cadastro de Alíquota do INSS**

Além de todas as configurações descritas acima, uma das configurações mais importantes a ser realizada no SIP é o cadastro correto dos valores de rendimentos e de alíquotas para cálculo da contribuição previdenciária que deve ser descontada do trabalhador e recolhida ao INSS.

É importante que as tabelas do SIP e do SEFIP contenham os valores corretos e atualizados, de acordo com a tabela publicada anualmente pelo Ministério da Previdência Social, porque o SIP utilizará os dados da sua tabela para fazer o cálculo do valor das contribuições previdenciárias que devem ser descontadas do trabalhador e recolhidas pela Entidade. Posteriormente, quando o arquivo gerado no SIP for enviado ao SEFIP, esse segundo sistema fará novamente o cálculo dessas contribuições, com base na tabela atualizada da Previdência Social. Ou seja, se a tabela utilizada pelo SIP não estiver com os mesmos valores da tabela utilizada pelo SEFIP, haverá diferença no resultado final dos valores de contribuição social apresentados pelo SIP e pelo SEFIP. Por isso é importante que tanto a tabela do SIP quanto do SEFIP estejam atualizadas.

O cadastro desses valores e alíquotas deve ser feito na tela 1.6.1- Cadastro de Alíquota do INSS do menu "1 – Parâmetros". No entanto, antes de explicarmos a realização do cadastro nesta tela, explicaremos outras duas opções do sistema SIP que dispensam o cadastro manual feito pelo usuário.

A primeira delas é o chekbox "Verificar alíquotas nacionais online", localizando na tela 3.1- Cálculo Mensal, do menu "3 – Cálculo". Se o usuário selecionar este chekbox, o sistema verifica se a tabela cadastrada no SIP está de acordo com a tabela da Previdência Social Nacional. Se houver diferenças, o

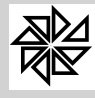

Parte:. . . . . . . . . . . . . . . . . . . . . . . . . . . . 03 - S.I.P - Pessoal Assunto: . . . . . . . . . . . . . . . . . . . . . . . . . . . . . . . . . . 12 - SEFIP Atualização: Original. . . . . . . . . . . . . . . . . . . . . . . . Página: 6 *Boletim de Administração Pública Municipal* Volume VII - Softwares

sistema emite uma mensagem perguntando se o usuário deseja realizar a atualização, sendo que esta ação atualiza também a tabela de Imposto de Renda e os valores do Salário Família. Assim, este chekbox permite que o usuário atualize as tabelas cadastradas no SIP de forma simples e rápida. Observe que estas tabelas de IRRF e de INSS são atualizadas pelos órgãos responsáveis apenas uma vez ao ano. Dessa forma, se o usuário selecionar esta opção antes de realizar o primeiro cálculo mensal, ou seja, ainda no mês de janeiro, as tabelas ficarão com os valores corretos até o final daquele ano. No entanto, vale lembrar que o sistema SIP precisa estar atualizado para que as tabelas, também atualizadas, estejam disponíveis para verificação.

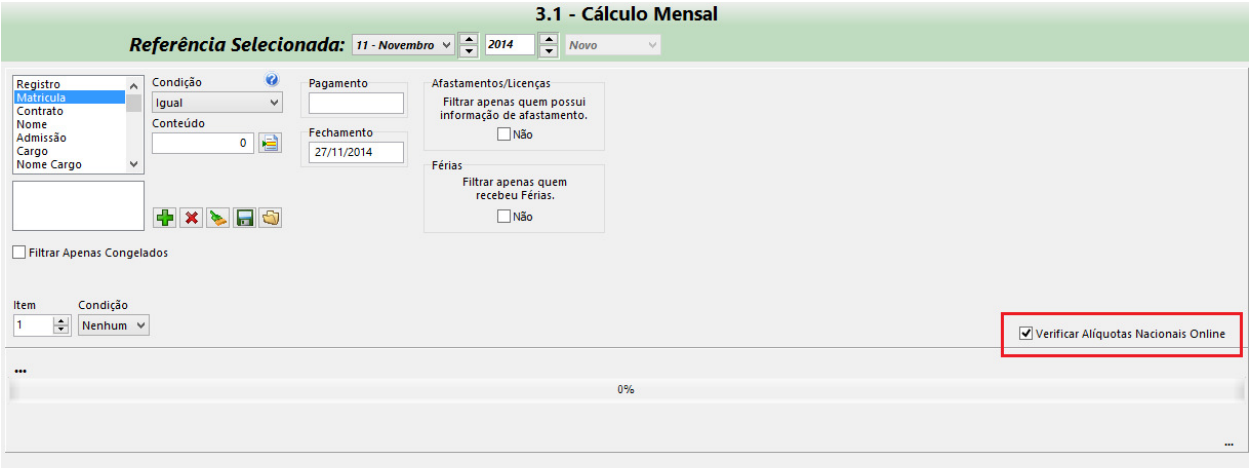

A segunda opção disponibilizada ao usuário é o botão "Importar", localizado na parte superior tela 1.6.1 – Cadastro de Alíquota de INSS, do menu "1- Parâmetros", conforme destacado na imagem abaixo. Este botão é um recurso de preenchimento automático da tabela de alíquotas do INSS e, para utilizá-lo, o usuário do sistema deve clicar sobre ele e localizar o arquivo "SIPAliquotasPrevidencia.xml" (este arquivo está localizado na pasta de aplicativos do sistema), fornecido pela Fiorilli S/C Software Ltda. Com isso, os valores de cada faixa de retenção dessa tabela serão inseridos automaticamente no SIP

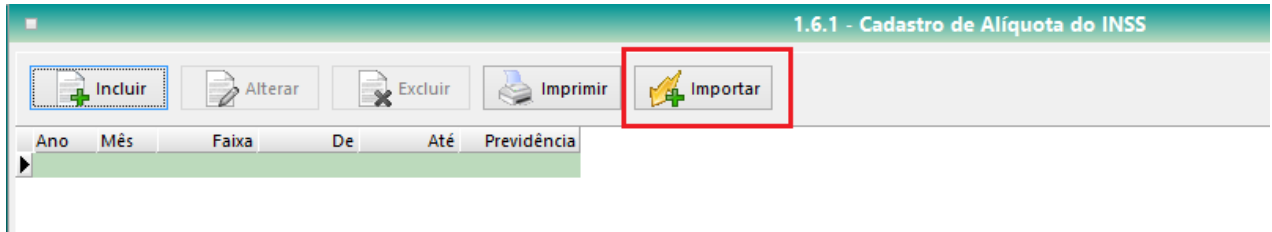

No entanto, caso o usuário deseje, também é possível cadastrar os valores das diferentes faixas de remuneração e as respectivas alíquotas manualmente. Para tanto, o usuário deve abrir a tela do item "**1.6.1- Cadastro de Alíquota do INSS**" e, em seguida, clicar no botão "Incluir" para que seja aberta a tela de cadastro de alíquotas. Nessa tela, o usuário deve cadastrar, separadamente, as informações de cada uma das faixas de remuneração que compõem a tabela da Previdência Social que está sendo cadastrada. Ou seja, o usuário realiza o cadastro de uma faixa de cada vez, formando, ao final, a tabela completa.

O cadastro de uma faixa de remunerações da tabela deve ser feito da seguinte forma: primeiramente, deve-se informar o número da faixa, assim como o ano e o mês no qual ela está incidindo; em seguida, deve-se indicar o intervalo de valores de renda considerados para a incidência dessa faixa (campos "De" e "Até") e, por fim, a sua alíquota no campo "Previdência". Ao terminar de inserir as informações, basta clicar no botão "Gravar" para que o sistema grave as informações dessa faixa. Em seguida, o mesmo procedimento deve ser realizado para todas as demais faixas da tabela. É interessante observar que, conforme as informações de cada faixa são gravadas pelo usuário, o sistema exibe a tabela atualizada na tela principal do cadastro de alíquotas. Além disso, esse procedimento de atualização da tabela pode ser realizado apenas uma vez, pois quando é criada uma nova referência, o sistema utiliza essas informações que já foram gravadas.

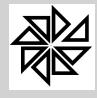

*Boletim de Administração Pública Municipal* Volume VII - Softwares

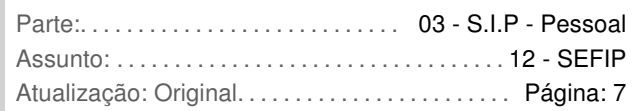

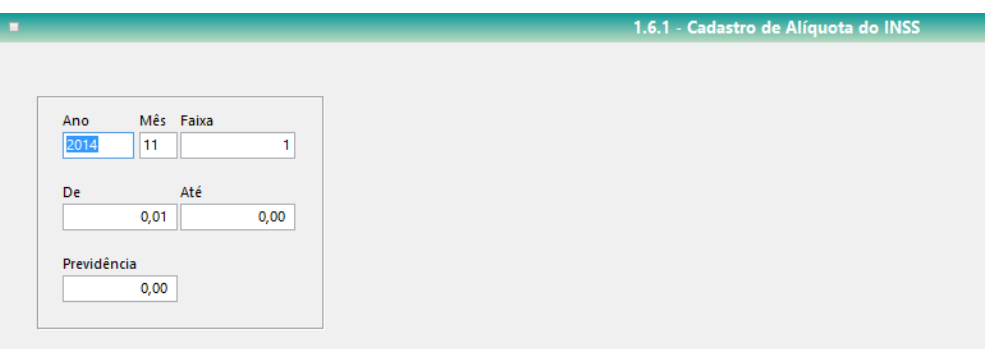

#### **1.6- Cadastro de Categorias da SEFIP (parâmetros para autônomo)**

Além de todas as configurações já explicadas nos itens anteriores, o usuário do SIP deve ainda cadastrar as informações dos autônomos que prestam serviços para a Entidade e que são necessárias para a geração do arquivo que será enviado ao SEFIP. O registro dessas informações é importante porque também é obrigação do empregador reter o valor da contribuição social devida pelo contribuinte individual no momento em que efetuar o pagamento pela sua prestação de serviços<sup>1</sup>. Dessa forma, é necessário que se saiba quais as alíquotas aplicadas a este contribuinte para a realização correta dessa retenção. Lembrando que a alíquota é a porcentagem aplicada à base de cálculo para a obtenção do valor de contribuição previdenciária a ser paga; a base de cálculo, nesse caso, é o valor pago pelos serviços prestados.

As alíquotas que serão aplicadas no cálculo da contribuição previdenciária do profissional autônomo devem ser informadas na tela 1**.25.1- Cadastro de Categorias da SEFIP (Parâmetros p/ Autônomo),** do menu "1 – Parâmetros". Nesta tela, por meio do botão "Listar Todos", o sistema disponibiliza, automaticamente, a lista das categorias SEFIP com as suas respectivas alíquotas. Porém, apesar de não ser necessário que o usuário insira essas alíquotas em cada uma dessas categorias, é importante que o usuário as mantenha atualizadas de acordo com as alterações legislativas.

Para atualizar a alíquota de uma categoria, deve-se selecionar essa categoria e clicar no botão "alterar". Com isso, o sistema disponibilizará a tela de cadastro dessa categoria, cujos campos estão explicados na sequência.

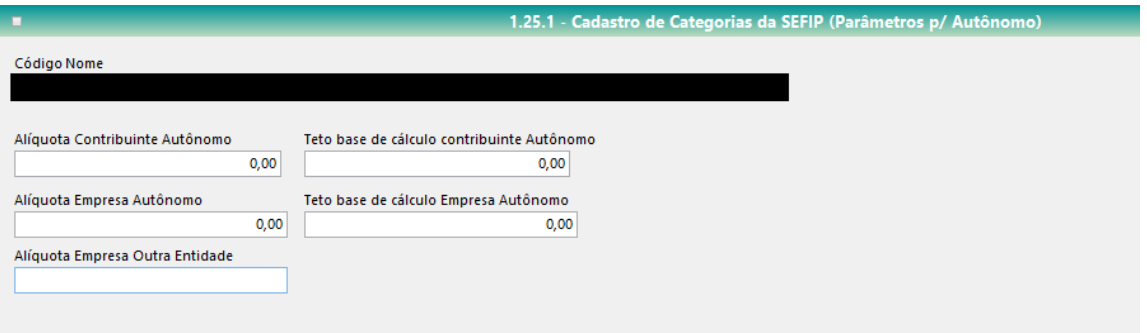

- Código / Nome: nestes campos são indicados o código de classificação e o nome de identificação da categoria SEFIP cujo cadastro foi selecionado pelo usuário;
- Alíquota Contribuinte Autônomo: neste campo o usuário deve informar a alíquota aplicada ao segurado autônomo, que faz parte da categoria "contribuinte individual". Esta alíquota será aplicada à base de cálculo da contribuição, a ser retida e recolhida pela Entidade em nome do autônomo, que corresponde ao valor devido pela prestação dos serviços deste autônomo.

<sup>&</sup>lt;sup>1</sup> O empregador, quando efetua o pagamento pelos serviços prestados pelo autônomo (contribuinte individual), deve reter o valor da contribuição devida por ele, em cumprimento ao disposto no artigo 4º da Lei nº 10.666/03:

Art. 4º Fica a empresa obrigada a arrecadar a contribuição do segurado contribuinte individual a seu serviço, descontando-a da respectiva remuneração, e a recolher o valor arrecadado juntamente com a contribuição a seu cargo até o dia 20 (vinte) do mês seguinte ao da competência, ou até o dia útil imediatamente anterior se não houver expediente bancário naquele dia.

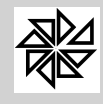

- Teto Base de Cálculo Contribuinte Autônomo: neste campo deve ser informado o valor que corresponda à última faixa de remuneração que sirva de base de cálculo da contribuição previdenciária incidente sobre o valor dos serviços prestados pelo autônomo, de acordo com a Tabela de Previdência Nacional em vigência.
- Alíquota Empresa Autônomo: neste campo o usuário deve informar a alíquota patronal, ou seja, a alíquota a ser utilizada no cálculo da contribuição previdenciária devida pelo empregador (no caso, pela Entidade), incidente sobre o valor pago pela prestação de serviços do autônomo.
- Teto Base de Cálculo Empresa Autônomo: informar 999.999,99
- Alíquota Empresa Outra Entidade: Para algumas categorias de contribuintes individuais, como, por exemplo, os motoristas autônomos, existe um valor de contribuição que a empresa contratante deve calcular, sobre o valor da contribuição patronal, e recolher para as entidades que cuidam dos interesses dessas categorias para fins de amparo a acidentes de trânsito, como é o caso do Serviço Social do Transporte (SEST) e do Serviço Nacional de Aprendizagem do Transporte (SENAT). Portanto, este campo destina-se à informação dessas alíquotas.

# **2. Geração do arquivo SEFIP**

O arquivo a ser enviado para o SEFIP é gerado por meio da tela **4.8.2 Geração de Arquivo texto para SEFIP** do menu "4 – Mensais" do SIP. Nessa tela são disponibilizadas várias configurações que definem quais informações cadastradas no SIP e processadas por esse sistema serão enviadas ao SEFIP. É oportuno lembrar que todos os dados que constarão nesse arquivo são retirados do próprio SIP; por isso é muito importante que, ao longo do mês, esses dados sejam informados de forma correta.

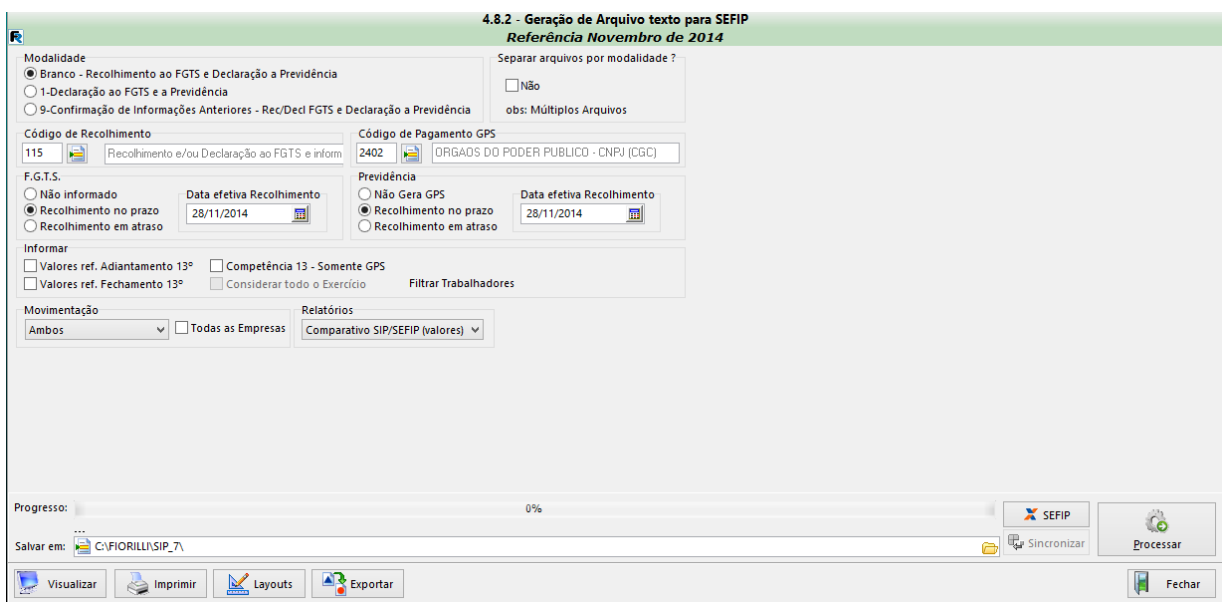

A tela de geração do arquivo disponibiliza os seguintes filtros de seleção dos dados que deverão ser informados no arquivo SEFIP:

> Modalidade: neste espaço é definido o tipo de informações que serão enviadas à SEFIP, considerando se, naquela entidade, houve ou não recolhimento de FGTS dos trabalhadores. É importante observar que o sistema indica automaticamente a modalidade a ser considerada, tendo como base os dados da folha de pagamento mensal; no entanto, essas modalidades podem ser alteradas pelo usuário. Quando há recolhimento de FGTS, ainda que para apenas um trabalhador, o SIP automaticamente preenche a categoria Branco – Recolhimento ao FGTS e Declaração a Previdência. Mesmo que o FGTS tenha sido recolhido para apenas um trabalhador, deve-se informar essa modalidade, pois, posteriormente, ao importar o arquivo no sistema SEFIP, as informações de cada trabalhador serão discriminadas de forma separada e individual. Diferentemente, quando não há o registro de recolhimento de FGTS para nenhum dos trabalhadores da Entidade, é

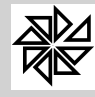

preenchida, automaticamente, a categoria 1- Declaração ao FGTS e a Previdência. Além destas duas modalidades, há ainda a modalidade 9- Confirmação de informações anteriores – Rec/Decl FGTS e Declaração a Previdência, que deve ser escolhida apenas quando tratar-se de um arquivo SEFIP retificador.

- Código de Recolhimento: neste campo é informado, automaticamente, o código de recolhimento SEFIP daquele empregador, que deve ter sido cadastrado anteriormente na tela 1.1- Cadastro de Entidades, aba "Previdência", do SIP;
- Código de Pagamento GPS: o código de pagamento da Guia da Previdência Social daquele empregador também é informado automaticamente pelo sistema neste campo com base na informação registrada anteriormente na tela 1.1- Cadastro de Entidades, aba "Previdência", do SIP;
- FGTS: neste espaço, deve-se definir se o FGTS não foi recolhido pelo empregador ("não informado"), se foi recolhido dentro do prazo legal ou se foi recolhido com atraso. Além de marcar uma dessas opções, há ainda um campo onde o usuário deve informar a data do efetivo recolhimento do FGTS;
- Previdência: assim como no espaço "FGTS", neste campo deve-se informar se houve recolhimento das contribuições previdenciárias no prazo, se o recolhimento foi fora do prazo ou se não houve recolhimento ("não gera GPS"). Em seguida, se houve o recolhimento, deve-se informar em qual data ele foi realizado.
- Informar: neste campo são definidas algumas informações complementares, referentes ao pagamento do 13º salário, que constarão no arquivo a ser enviado ao SEFIP. Dessa forma, este campo somente deverá ser utilizado quando houver o pagamento de alguma parcela do décimo terceiro salário a algum trabalhador da Entidade. O usuário pode definir uma das seguintes opções:

Valores referentes ao adiantamento do 13º: esta opção deve ser selecionada quando for necessário enviar as informações sobre o recolhimento do FGTS referente ao valor pago pelo adiantamento do 13º salário. Observe que esses dados devem ser enviados no mês em que houve o pagamento desse adiantamento. No entanto, caso isso não ocorrer, esses dados devem ser enviados no final do ano.

Valores referentes ao fechamento do 13º: deve-se selecionar esta opção quando for necessário enviar as informações sobre o recolhimento do FGTS referente ao valor pago no fechamento do décimo terceiro salário.

Considerar todo o exercício: esta opção, disponibilizada apenas quando o usuário selecionar o chekbox "valores referentes ao fechamento do 13<sup>°</sup>", é utilizada quando o usuário desejar enviar um arquivo com informações do FGTS referente ao pagamento do 13º realizado ao longo do exercício. Observe que esta opção não pode ser selecionada quando a Entidade envia mensalmente as informações e valores referentes ao 13º salário.

Competência 13 – somente GPS: esta opção deve ser marcada quando o usuário desejar enviar o arquivo que contenha as informações referentes ao INSS a serem enviadas à Previdência Social e que dizem respeito ao décimo terceiro salário. Dessa forma, esse tipo de arquivo pode ser enviado somente uma única vez ao ano, pois a contribuição social deve ser paga somente quando for pago o fechamento do benefício, ainda que incidente sobre o seu valor integral<sup>1</sup>. Observe que ao selecionar esta opção o

<sup>&</sup>lt;sup>1</sup> De acordo com as legislações que regulamentam o custeio da Previdência Social, o décimo terceiro salário integra o chamado " de contribuição" que é formado por todas as verbas sobre as quais incide contribuição previdenciária. É o que está expressamente disposto no parágrafo único do artigo 1º da Lei nº. 7.787/89, conforme segue:

Art.  $1^{\circ}$  (...)

Parágrafo único. O 13º salário passa a integrar o salário-de-contribuição.

Além deste artigo, o § 6º do artigo 214 do Decreto nº 3.048/99 também prevê que é devida a contribuição previdenciária sobre o décimo terceiro. Observe-se que este mesmo dispositivo determina que o pagamento dessa contribuição deve ocorrer quando do pagamento da última parcela da gratificação.

art. 214. (...)

<sup>1§ 6</sup>º A gratificação natalina - décimo terceiro salário - integra o salário-de-contribuição, exceto para o cálculo do salário-de-benefício, sendo devida a contribuição quando do pagamento ou crédito da última parcela ou na rescisão do contrato de trabalho. (grifo nosso)

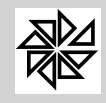

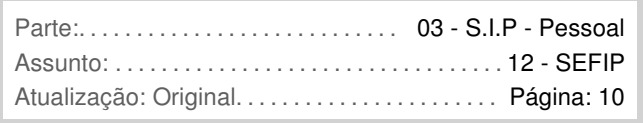

sistema, automaticamente, preenche outros dois campos: "FGTS", com a opção "não informado", já que este arquivo é destinado exclusivamente à Previdência e "movimentação", com a opção "apenas funcionários", já que o arquivo contém as confirmações referentes ao décimo terceiro salário, que não é pago aos autônomos, mas somente aos funcionários, que são aqueles que têm vínculo empregatício com a Entidade.

Assim, como já explicado no início desde guia, as configurações necessárias para o correto envio dos dados sobre o pagamento do décimo terceiro para a SEFIP são as mesmas utilizadas para o envio normal da SEFIP em todos os demais meses do ano. A diferença, quando houver pagamento de décimo terceiro, está na necessidade de o usuário selecionar algumas destas opções disponíveis no campo "Informar", desta tela 4.8.2 Geração de Arquivo texto para SEFIP.

Observe também que a retenção da contribuição devida à Previdência Social (INSS) é realizada apenas no pagamento do fechamento do décimo terceiro salário, diferentemente do FGTS, que deve ser recolhido no pagamento das duas parcelas. Dessa forma, quando a Entidade efetuar o pagamento da primeira parcela do décimo terceiro, o usuário deve realizar o pagamento apenas do FGTS referente a esta parcela. Assim, no momento de gerar o arquivo SEFIP, deve selecionar a opção "valores referentes ao adiantamento do 13º" para que os dados referentes ao FGTS da primeira parcela sejam enviados ao SEFIP. Este envio deve ocorrer junto com o arquivo SEFIP normal, enviado todos os meses.

Por sua vez, quando a Entidade efetuar o pagamento da segunda parcela da gratificação natalina, ou seja, do seu fechamento, é preciso recolher tanto o FGTS quanto o INSS. No entanto, os dados sobre estes recolhimentos são enviados em dois momentos diferentes à SEFIP. As informações sobre FGTS, assim como ocorre na primeira parcela, são enviadas junto com o arquivo SEFIP daquele mês, sendo necessário apenas que o usuário selecione a opção "valores referentes ao fechamento do 13º". No entanto, as informações sobre o INSS recolhido no pagamento do fechamento do décimo terceiro devem ser enviadas até o dia 20 do mês de dezembro, pois este é o prazo para o pagamento da parcela final da gratificação natalina.

Assim, por exemplo, considerando que o pagamento da parcela final do décimo terceiro foi feito em dezembro, o usuário deve enviar os dados sobre o recolhimento da contribuição para a Previdência Social (INSS) até o dia 20 de dezembro, selecionando, para isso, a opção " 13 – somente GPS" Já os dados sobre o recolhimento do FGTS devem ser enviados em janeiro, junto com as demais informações que a entidade envia para a SEFIP, devendo ser selecionada a opção " referentes ao fechamento do 13<sup>º</sup>".

> Movimentação: neste campo é possível selecionar se os dados enviados à SEFIP serão somente em relação aos "funcionários", que possuem vínculo empregatício com a Entidade; se somente em relação aos "autônomos", aqueles que prestaram serviços à Entidade e receberam uma contraprestação pecuniária por isso; ou se em relação àqueles que se enquadram nas duas categorias, selecionando a opção "ambos".

Neste espaço também há o chekbox "todas as empresas", que tem como função informar, em um único arquivo, os dados registrados para todas as empresas cadastradas no SIP. Essa opção deve ser utilizada por aquelas entidades que possuem mais que uma empresa cadastrada.

Após realizar essas configurações já explicadas, é possível gerar o arquivo que será enviado para o SEFIP. Para tanto, é necessário que o usuário informe, no espaço "salvar em", localizado na parte inferior da tela, a pasta na qual será salvo o arquivo processado por meio desta tela. Ao lado desse espaço "salvar em", há três botões: "SEFIP", "Sincronizar" e "Processar", que têm as seguintes funções:

- Processar: ao clicar neste botão, o sistema SIP gera o arquivo que será transmitido por meio do SEFIP. Observe que este arquivo será gerado com base nos dados constantes no sistema SIP e de acordo com as configurações informadas nos filtros desta tela.
- SEFIP: para importar o arquivo que foi gerado nesta tela e salvo na pasta indicada no espaço "salvar em" no sistema SEFIP, deve-se clicar neste botão, para que o aplicativo SEFIP seja aberto. Após a importação do arquivo, é possível transmitir os dados, lembrando que é sempre necessário fazer a conferência desses dados antes da transmissão.
- Sincronizar: este botão tem como função sincronizar os dados do sistema SIP com os dados do SEFIP. Ou seja, é utilizado para que o sistema verifique os valores de FGTS e de contribuição ao INSS calculados tanto pelo SIP quanto pelo SEFIP e altere os valores do

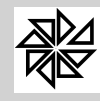

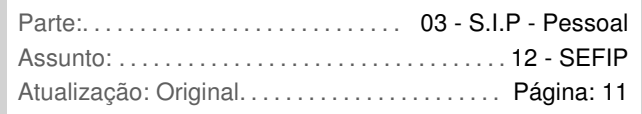

SIP de acordo com os valores calculados pela SEFIP. Antes de utilizá-lo, no entanto, é preciso gerar o arquivo no SIP, importá-lo no SEFIP e conferir os dados apresentados por esses dois sistemas. É importante observar, ainda, que esta opção somente pode ser utilizada para corrigir diferenças de valores que sejam menores que R\$ 0,05 centavos por trabalhador.

Em resumo, o usuário deve gerar o arquivo com os dados processados no SIP, salvá-lo e importá-lo no aplicativo SEFIP. Feito isso, o sistema SEFIP realizará um novo cálculo dos valores de contribuição social e de recolhimento de FGTS devidos pela Entidade, a partir dos dados constantes neste arquivo do SIP. Esse procedimento ocorre antes da transmissão definitiva do arquivo por meio do Conectividade Social; ou seja, antes dessa transmissão, o usuário ainda pode, e deve, conferir se os dados constantes no arquivo estão corretos, comparando os resultados apresentados pelo SIP e aqueles apresentados pelo SEFIP.

Essa comparação entre dados do SIP e dados do SEFIP pode ser realizada por meio dos relatórios disponibilizados na própria tela de geração do arquivo SEFIP (tela 4.8.2), como também por meio do relatório obtido na tela **4.10- Relação de FGTS a recolher**, do menu "4 – Mensais" e do relatório gerado na tela **4.11.1- Relação de Contribuição Previdenciária**. Analisaremos, primeiramente, os relatórios obtidos nas telas 4.10 e 4.11.

O relatório gerado na tela **4.10 – Relação de FGTS a recolher**, do menu "4 – Mensais" informa os valores de FGTS a serem recolhidos para cada trabalhador. Para efeitos de conferência das informações a serem enviadas ao SEFIP, o usuário deve comparar este relatório com o relatório "analítico GRF", aberto a partir do programa SEFIP, no menu "relatórios", item "movimento".

Na tela 4.10, do SIP, além do filtro comum a outras telas do sistema, são disponibilizados alguns filtros específicos de pesquisa, que podem ser utilizados pelo usuário a fim de gerar relatórios mais precisos e úteis. Estes filtros, que podem ser visualizados na imagem a seguir, são:

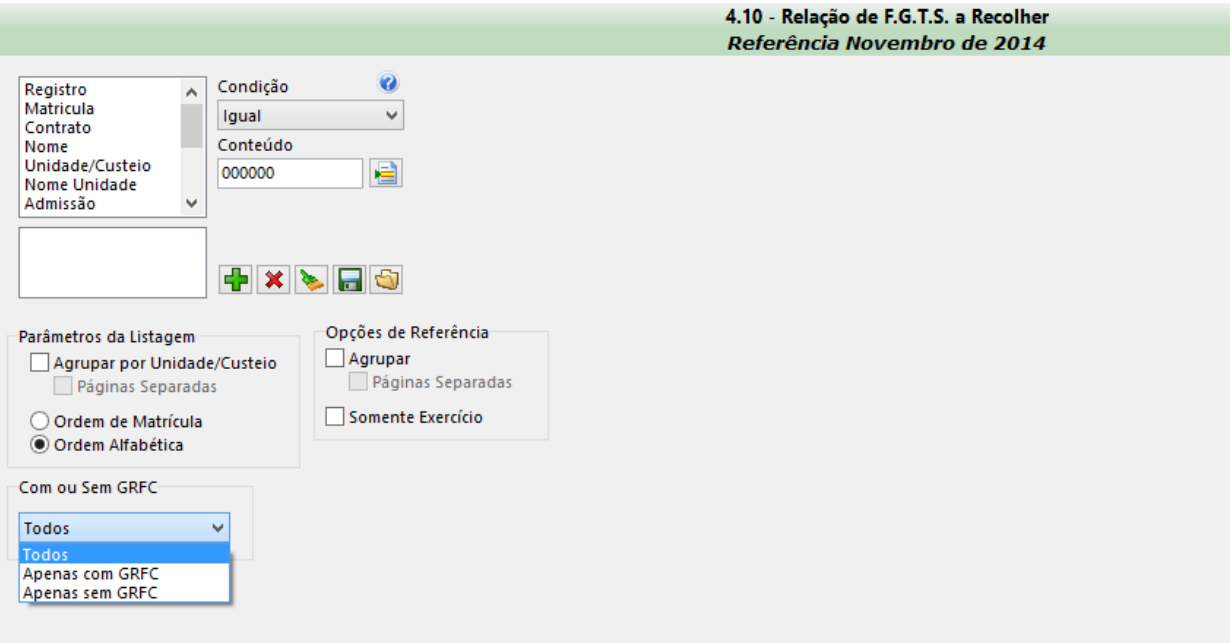

- Parâmetros da Listagem: neste campo é possível definir a ordem em que as informações sobre os trabalhadores serão dispostas no relatório gerado, se em ordem alfabética ou na ordem numérica das matrículas dos trabalhadores. Também é possível agrupar essas informações por unidade de custeio.
- Opções de Referência: neste campo é possível definir se o SIP selecionará apenas as informações de um exercício para constar no relatório, marcando-se o chekbox "somente exercício".
- Com ou sem GRFC: Quando acionada a opção "apenas com GRFC", o SIP analisará, para o mês e ano referência (indicados no canto superior direito da tela), quais são os

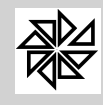

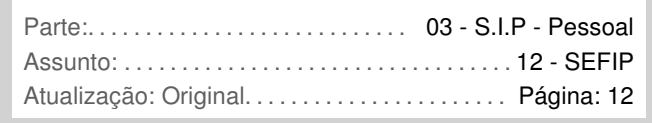

trabalhadores que possuem, em sua movimentação de desligamento, a opção "Recolher GRFC" habilitada. Essa configuração é realizada no SIP no menu "2 – Manutenção", item

2.1-Cadastro de Trabalhadores; ao selecionar o cadastro de um trabalhador, deve-se clicar no botão "Dados cadastrais" e no item "Situação" da guia aberta a partir desse botão; então, na tela que será aberta, deve-se selecionar, no campo "situação do cadastro", as opções 4 ou 5, e, em seguida, na tela aberta por meio do botão "Movimentação de Afastamentos/Desligamentos", deve-se selecionar a opção "Recolher GRRF".

Diferentemente, caso se acione a opção "apenas sem GRFC", o SIP incluirá, no relatório, somente os dados daqueles trabalhadores em cuja movimentação de desligamento não esteja selecionada a opção "Recolher GRFC", como descrito acima. Por fim, se a opção selecionada for a opção "todos", o sistema listará todos os funcionários que tiveram cálculo de FGTS no período.

Já na tela **4.11.1- Relação de Contribuição Previdenciária**, é possível emitir um relatório com as informações sobre a categoria SEFIP, as ocorrências SEFIP, as bases de cálculos para contribuição previdenciária, o valor devido pela empresa quanto à parte patronal, o valor devido a terceiros, o valor retido dos trabalhadores e as deduções. Este relatório pode ser comparado com o relatório "analítico GPS", emitido pelo programa SEFIP, também por meio do menu "relatórios".

A tela 4.11.1, conforme a imagem abaixo, possui as padronizações de filtro de pesquisa e de ordem e agrupamento por seleção simples, além de outras opções explicadas a seguir:

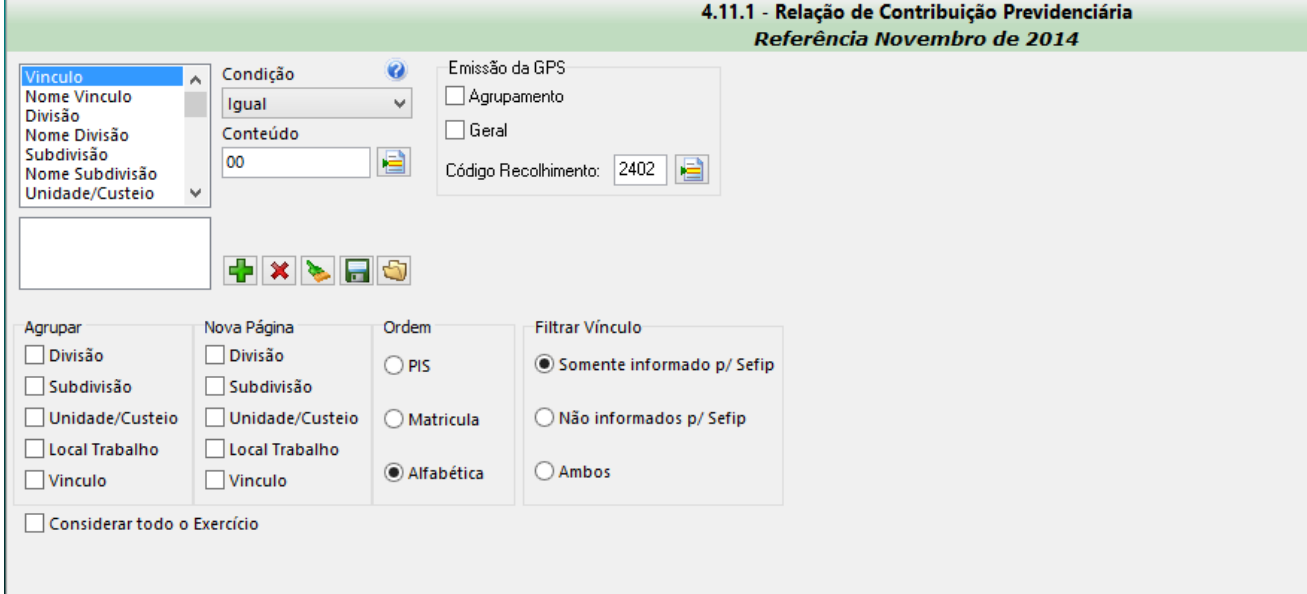

 Emissão da GPS: selecionando esta opção, localizada na parte superior da tela, é possível emitir a Guia da Previdência Social, que se assemelha à guia utilizada para o pagamento das contribuições à Previdência Social nacional. Observe-se que esta guia não é a guia oficial, que deve ser utilizada para efetuar o pagamento e que somente é emitida pelo programa SEFIP após o envio do arquivo. Ou seja, o sistema SIP emite uma guia, mas que pode ser utilizada apenas para conferência, controle ou outras ações que não sejam o seu efetivo pagamento. Ela somente poderá ser utilizada para pagamento quando tratar-se de Regime Próprio de Previdência Social, caso a Entidade assim o desejar.

Emissão GPS por Agrupamento: esta opção trabalha em conjunto com a padronização de agrupamento por seleção simples; ou seja, quando for selecionado um agrupamento para a emissão da relação de contribuição previdenciária (agrupamento por divisão, por subdivisão, por unidade/custeio, por local de trabalho ou por vínculo), os valores totais das contribuições previdenciárias também serão distribuídos em guias separadas.

Emissão GPS Geral: a seleção desta opção faz com que seja gerada apenas uma guia com o valor total das contribuições devidas à Previdência pela Entidade.

Código de Recolhimento para a GPS: neste campo é informado o código de pagamento a ser impresso na Guia da Previdência Social. Observe que ele é preenchido

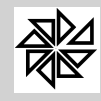

automaticamente pelo sistema, de acordo com a informação inserida no cadastro da Entidade (aba "3-Previdência"), no entanto, caso necessário, também é possível que o usuário selecione esse código por meio do botão de referência existente neste campo "código de recolhimento para a GPS".

É importante lembrar que a GPS emitida por meio desta tela será mostrada após a listagem de trabalhadores com os valores devidos em relação a cada um à Previdência.

> Filtrar Vínculo: estas opções têm a função de separar os diferentes tipos de previdência que uma entidade possui. Ou seja, há alguns casos em que alguns trabalhadores de uma Entidade tem vínculo previdenciário com o Regime Geral e outros com um Regime Próprio de Previdência; por isso, o SIP permite a separação de relatório de contribuição previdência, dos trabalhadores que estão ligados a cada um desses regimes previdenciários. Essa separação de dados é realizada com base na seleção ou não da opção "Informar Vínculo para a SEFIP" existente na tela de cadastro de vínculos (configuração realizada no menu "1 – Parâmetros", tela **1.11-Cadastros de Vínculos**, aba "Página 3", opção "Informar Vínculo para a SEFIP").

Somente informado para a SEFIP: com a seleção desta opção, todos os trabalhadores que estejam cadastrados com um vínculo que esteja configurado com a opção "Informar vínculo para a SEFIP" habilitada serão listados no relatório. Observe que, caso o usuário deseje conferir os valores constantes no arquivo SEFIP, deve emitir um relatório utilizando este filtro.

Não informados para a SEFIP: se esta opção estiver selecionada, serão incluídos no relatório os trabalhadores cadastrados com um vínculo que esteja configurado com a opção "Informar vínculo para a SEFIP" desabilitada.

Ambos: se esta opção for selecionada, serão listados todos os trabalhadores para os quais é calculada e recolhida contribuição previdenciária, independentemente do fato de a opção "Informar vínculo para a SEFIP" estar acionada ou não no cadastro dos vínculos que estão informados nos cadastros desses trabalhadores.

 Considerar todo o Exercício: com a seleção desta opção, localizada na parte inferior da tela, determina-se que o relatório a ser emitido apresente uma listagem das movimentações previdenciárias dos trabalhadores do ano que está selecionado no controle de referências.

Após conferir as informações utilizando os relatórios emitidos pelas telas 4.10 e 4.11.1 do SIP e os relatórios "analítico GFR" e "analítico GPS" emitidos pelo programa SEFIP, o usuário pode ainda utilizar-se dos relatórios disponibilizados no campo "**Relatórios**" da tela 4.8.2.

Os dois primeiros relatórios, **Comparativo SIP/SEFIP (valores)** e **Comparativo SIP/SEFIP (bases),** fazem uma comparação entre os dados processados no SIP e os dados constantes no SEFIP, mostrando as diferenças de valores, no primeiro caso, e as diferenças entre as bases de cálculo do FGTS e da contribuição ao INSS, no segundo. No entanto, para que eles sejam visualizados, é necessário que, após a importação e execução do arquivo no sistema SEFIP, o usuário abra o relatório "RE arquivo SEFIP", por meio do menu "relatórios". Após abrir este relatório, o usuário deve retornar ao sistema SIP, selecionar uma das duas opções de relatórios comparativos (valores ou bases) e clicar no botão "visualizar". O relatório aberto em seguida demonstrará as diferenças dos valores de contribuição social (INSS) e FGTS encontrados no SEFIP e no SIP. A título de exemplificação, vejamos a seguir um relatório, emitido pelo SIP, que apresenta diferenças:

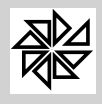

*Boletim de Administração Pública Municipal* Volume VII - Softwares

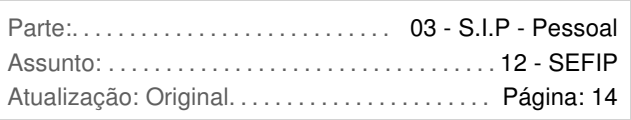

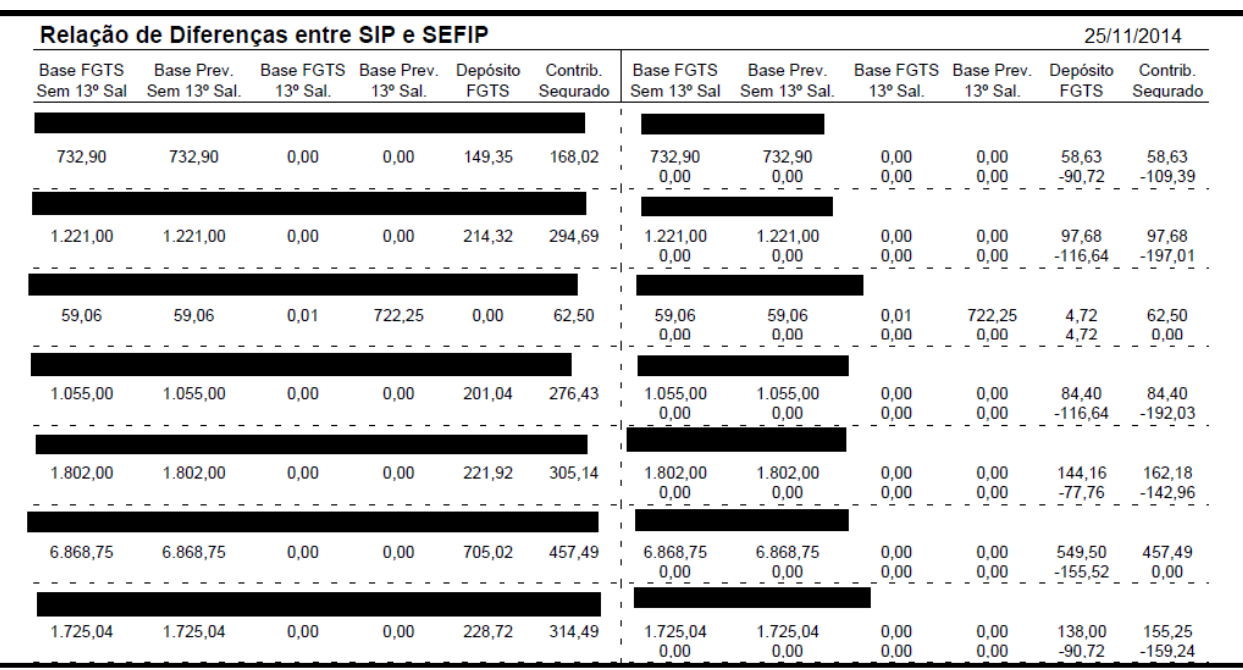

Observe que o relatório traz todas as informações referentes aos valores calculados pelo SIP (coluna da esquerda) e os valores calculados pelo programa SEFIP (coluna da direita) para cada trabalhador. Ao final da lista, é possível ainda visualizar todos os valores, com o total da diferença, conforme demonstrado a seguir:

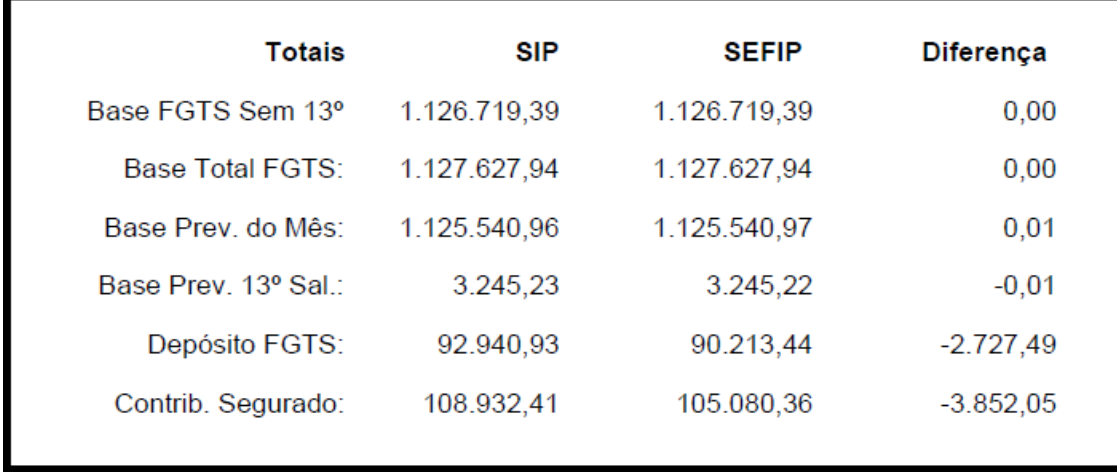

É importante o usuário conferir os relatórios para que as diferenças sejam corrigidas antes de transmitir as informações do SEFIP via internet. Observe-se que essas diferenças podem ser ocasionadas por problemas nas configurações explicadas ao longo deste guia.

Por fim, o relatório **Resumo Geral** traz a relação de todos os dados que serão enviados ao SEFIP, independentemente de existirem ou não inconsistências. Já o quarto e último relatório gerado nesta tela, o **RDF Retificação Dev. FGTS**, deve ser utilizado quando o arquivo enviado ao SEFIP precisa ser retificado, ou seja, quando o usuário precisa enviar um arquivo SEFIP retificador, pois esse último relatório indica quais trabalhadores possuem problemas nas informações enviadas.